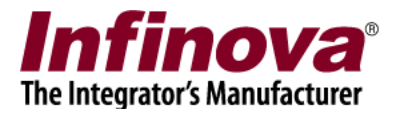

## **Security Management System Using High Resolution Video Streams**

By default, Security Management System uses the video decoder which is optimized for up to 3 megapixel video streams.

If the deployment includes one or more high resolution video streams (higher than 3 megapixel resolution), the video mode needs to be changed.

This document describes the steps for the same.

## **(A) Server Software**

- 1. Please access the 'Server settings' menu from the left hand side navigation bar.
- 2. Please access the 'Resources' sub-menu under it.
- 3. This will display the resources configuration page

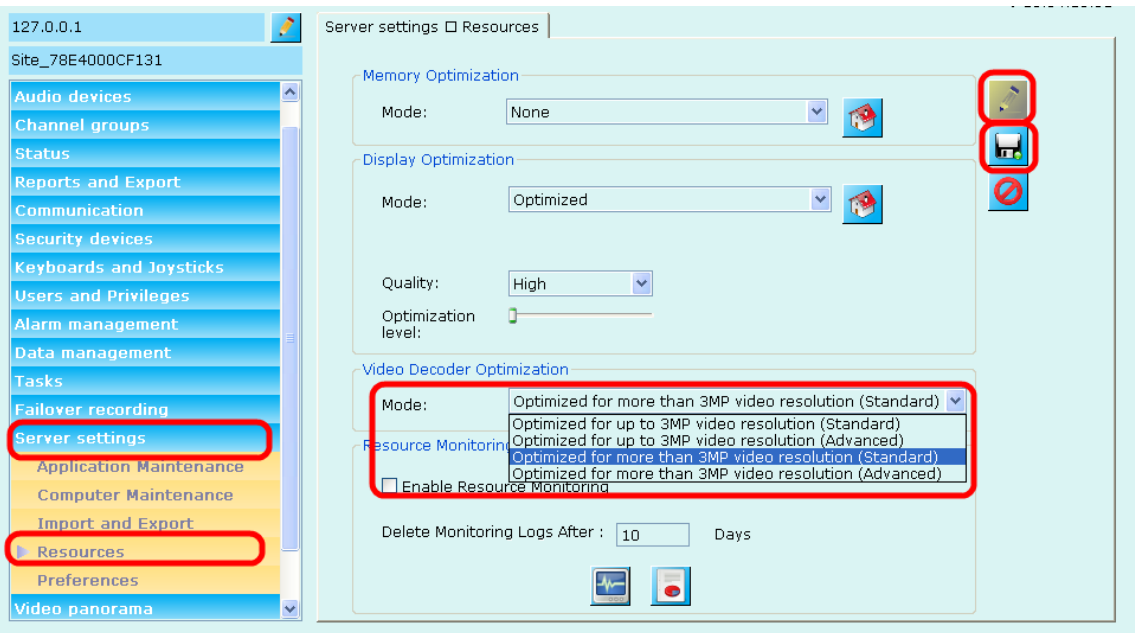

- 4. Click on the 'Edit' button, available on the right hand side, to enable the user interface elements
- 5. Under 'Video Decoder Optimization' section, please select the 'Mode' as 'Optimized for more than 3MP video resolution (Standard)
- 6. Click on the 'Save' button, available on the right hand side, to save the changes.
- 7. A warning message will be displayed. Please accept it.
- 8. Close the software and re-start it.

Security Management System – Using High Resolution Video Streams www.infinova.com

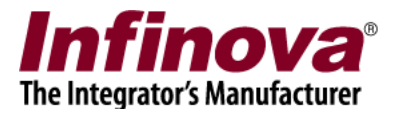

## **(B) Client Software**

- 1. Please click on the 'Settings' menu and 'Settings' sub-menu under it.
- 2. This will pop up the settings dialog box
- 3. Please access the 'Client settings' menu from the left hand side navigation bar.
- 4. Please access the 'Resources' sub-menu under it.
- 5. This will display the resources configuration page

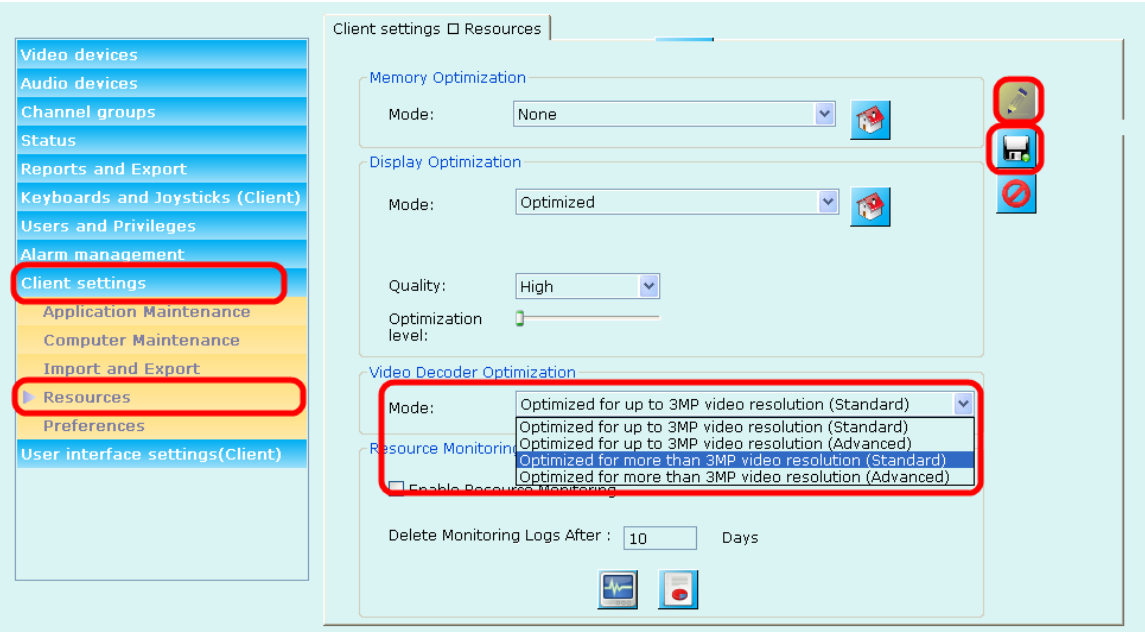

- 6. Click on the 'Edit' button, available on the right hand side, to enable the user interface elements
- 7. Under 'Video Decoder Optimization' section, please select the 'Mode' as 'Optimized for more than 3MP video resolution (Standard)
- 8. Click on the 'Save' button, available on the right hand side, to save the changes.
- 9. A warning message will be displayed. Please accept it.
- 10. Close the software and re-start it.